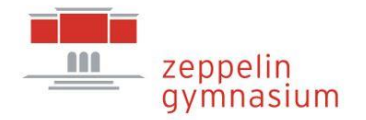

Liebe Schüler\*innen,

mit dieser Schritt-für-Schritt-Anleitung möchte ich euch erklären, wie ihr mit dem Laufbahnund Planungstool (LuPO) eure Schullaufbahn in der gymnasialen Oberstufe plant:

## Vorbereitungen:

- ➢ Zunächst ladet euch bitte das aktuelle Programm (LuPO\_NRW\_SV.exe) unter Schüler/Oberstufe von der Schulhomepage herunter.
- ➢ Legt euch am besten einen neuen Ordner an, in den ihr sowohl das Programm als auch eure individuelle Beratungsdatei (Max\_Mustermann.lpo), die ihr von eurer Jahrgangsstufenberatungslehrkraft erhalten habt, verschiebt.
- ➢ Öffnet durch einen Doppelklick das Programm.
- ➢ In dem aufploppenden Dialogfenster wählt ihr eure individuelle Beratungsdatei aus und öffnet sie.

## Wahl:

Unter Berücksichtigung der erhaltenen Wahlinformationen (Broschüre, Zettel, Infoveranstaltung) und eurer jeweiligen individuellen Schullaufbahn füllt ihr nun die Beratungsdatei komplett bis zum Abitur aus (Die Wahl ist jedoch immer nur für das kommende Halbjahr verbindlich!). Achtet auf die Kommentare und Warnungen auf der rechten Seite sowie auf die Einfärbungen der Stunden- und Kursanzahl. Vorab aber ein paar Erklärungen:

Aufbau/Ansicht im Programm:

- ➢ Links seht ihr alle am Staberg wählbaren Fächer mit ihren Kürzeln.
- ➢ Es folgen zwei Spalten zu den Fremdsprachen. "Spr.-Folge" gibt eure Sprachenfolge an, also als wievielte Fremdsprache ihr Englisch, Französisch oder Latein ab welcher Jahrgangsstufe ("ab Jg.") erlernt habt. (Sollte die Fremdsprachenfolge nicht korrekt erfasst worden sein, wendet euch bitte an eure Jahrgangsstufenberatungslehrkraft.)
- ➢ Nun werden die Halbjahre der Jahrgangsstufen in der gymnasialen Oberstufe aufgelistet. Beispielsweise bedeutet "EF.1" erstes Halbjahr der Einführungsphase.
- ➢ Rechts werden die Ergebnisse der Prüfung eurer Eingaben angezeigt. Wenn ihr gleich beim Wählen Fächer in einem bestimmten Halbjahr anklickt, verschwinden diese Hinweise nach und nach.

Fach-/Kurswahl:

- $\triangleright$  Mit einem Doppelklick in ein Feld wird das Fach angewählt. Das "S" bedeutet, dass ihr in diesem Fach Klausuren schreiben werdet. Ein weiterer Doppelklick in dieses Feld ändert die schriftliche in eine mündliche Belegung (soweit möglich). In der Qualiphase kann man so auch die Einstellungen "LK" und "ZK" erreichen. Ein weiterer Doppelklick wählt das Fach wieder ab.
- ➢ Farbgebung: "rot" bedeutet, dass ihr zu wenige Stunden bzw. Kurse belegt habt. Gelb unterlegte Zahlen können genügen, müssen es aber nicht. Hellgrün ist ein sehr gutes Zeichen. Je dunkler das Grün wird, desto mehr Stunden habt ihr, was nicht unbedingt positiv ist. Als maximale obere Grenze solltet ihr 37 Wochenstunden anpeilen.
- ➢ Kurse, die es nur in bestimmten Jahrgangsstufen am Staberg gibt:
	- − EF: Vertiefungskurse in D, M, E
	- − Q1: Projektkurse lt. Infoblatt
	- − Q1: Literatur und MUP (Musik praktisch: Chor)
	- − Q2: Zusatzkurse in GE und SW

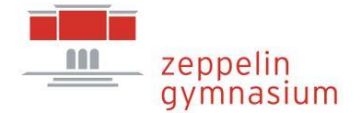

## Fundamente schaffen – Werte leben – Wege öffnen

- ➢ Zur Vereinfachung kann man auch nach begonnener Wahl diese unten rechts von einem bestimmten Halbjahr an hochschreiben lassen. Das Programm weiß selbstverständlich nicht, welche Fächer später Leistungs-, Abitur- oder Grundkursfächer werden oder sogar abgewählt werden sollen. Hier müsst ihr auf jeden Fall kontrollieren und korrigieren.
- ➢ Auf dieselbe Art lassen sich unten rechts auch ganze Halbjahre wieder löschen.
- ➢ Möchte man nicht alle angebotenen Fächer sehen, sondern nur die angewählten, kann man unten links das Häkchen setzen.
- ➢ Zum Schluss muss man auch noch seine Abiturfächer in der entsprechenden Spalte durch 1, 2, 3 und 4 angeben.

## Abschluss:

- ➢ Die fertige Wahl (bis zum Abitur) wird über das Drucker-Symbol ausgedruckt. Dieser Ausdruck wird unterschrieben (bis zu eurer Volljährigkeit von einem Erziehungsberechtigten, danach von euch) bei der Jahrgangsstufenberatungslehrkraft abgegeben.
- ➢ Bei Wahlen zur EF muss bei der Anwahl einer neueinsetzenden Fremdsprache auf dem o. g. Ausdruck handschriftlich eine Zweitwahl vermerkt werden. Bei Wahlen zur Q1 werden auf dem Ausdruck Erst- und Zweitwahl des Sportprofils notiert.
- ➢ Wenn LuPO beendet wird, wird die Wahl automatisch in der Beratungsdatei gespeichert (dort wo ihr sie zu Beginn gespeichert habt – ihr erkennt dies am Änderungsdatum im Explorer).
- ➢ Schicke deine individuelle Beratungsdatei per E-Mail an deine Jahrgangsstufenberatungslehrkraft. (Wirklich nur die Datei, nicht das Programm!)

Achtung: LuPO ist nur unter einem Windows-Betriebssystem lauffähig. Nutzer anderer Betriebssysteme (z. B. MacOS, Linux) können LuPO auf ihren Rechnern möglicherweise mit Hilfe von Windows-Emulatoren nutzen.

Bei Fragen und Problemen wendet euch bitte entweder an eure Jahrgangsstufenberatungslehrkraft (Klei, Laf, Ras) oder direkt an mich [\(breitkopf@zeppelin-gymnasium.de\)](mailto:breitkopf@zeppelin-gymnasium.de)!

So, nun viel Spaß und Erfolg bei der Wahl und Gestaltung eurer eigenen Laufbahn!

Viele Grüße

 $Sf$ . Bei L/

(St. Breitkopf, Oberstufenkoordinatorin)